## Update Prozedure Navigation Grundig M5

Für Ihre Navigation besteht die Möglichkeit um Karten zu aktualisieren.

Einmal pro Jahr gibt es die Möglichkeit um Ihr Gerät auf den neuesten Stand zu bringen.

Bitte nutzen Sie den folgenden Stufenplan:

- 1. Bitte schalten Sie Ihre Navigation ein. Achten Sie bitte darauf das Sie Ihren Gerät noch nicht angeschlossen haben an Ihre Computer.
- 2. Notieren Sie das Seriennummer Ihres Geräts (Siehe unten, oder lesen Sie die Anleitung auf die Webseite).

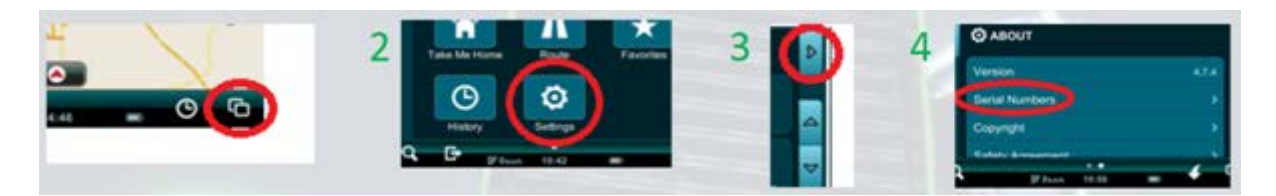

3. Bitte gehen Sie zum folgenden Webseite:<https://partners.mireo.hr/crm> und füllen Sie das vollständige Seriennummer Ihres Geräts aus (Siehe unten). Klicken Sie danach auf 'Find Updates'.

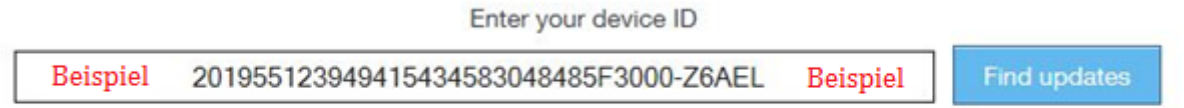

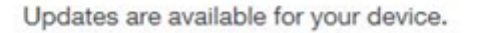

4. Wichtige Bemerkung: Sie brauchen für jede Karte die Sie herunterladen auch die angehörige Lizenz herunterzuladen.

Beispiel: die Lizenz für Deutschland hat Dateiendung MCP, die Karte hat Dateiendung CPF. Sie sollen diese beide Bestände herunterladen.

Wir würden Sie avisieren um **alle** Karten und **alle** Lizenzen herunterzuladen und zu ersetzen. Die Prozedure dafür finden Sie hierunten.

5. Erstellen Sie 3 neuen Mappen auf Ihrem Desktop und nennen Sie ihnen: 'Mireo Karten', 'Mireo Lizenzen' & 'Mireo Software'.

DP, maps: OSM Europe released on 23-3-2015 Download all licences for this update Ω

IMPORTANT: Please check the navigation software version on your device. If it's older than 4.78, you'll need to update it as well. Download software update Update instructions bitte ignorieren

6. Bitte klicken Sie auf Download software update (siehe Option 1 oben).

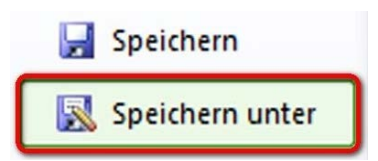

7. Wähle 'Speichern unter'

Die Datei 'Dontpanic-Mireo-WinCE.4.7.8.zip' sollen Sie in die Mappe 'Mireo Software' speichern (auf Ihrem Desktop).

8. Jetzt sollen Sie den zipped Mappe extrahieren. Klicken Sie mit der rechten Maustaste und wählen Sie 'Hier entpacken'. Daraus ergibt sich den Folder 'Dontpanic'.

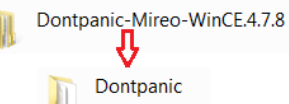

9. Nach der Entpackung dürfen Sie 'Dontpanic-Mireo-WinCE.4.7.8.zip' löschen.

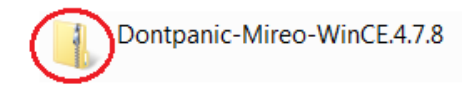

10. Bitte wählen Sie anschließend Download all licences for this update (siehe Option 2 oben).

Wähle 'Speichern unter'

Die Datei 'Licences.zip' sollen Sie in die Mappe 'Mireo Lizenzen' speichern (auf Ihrem Desktop).

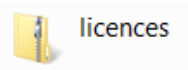

11. Extrahieren Sie den zipped Mappe. Klicken Sie mit der rechten Maustaste auf dem Folder und wählen Sie 'Hier entpacken'. Daraus ergibt sich eine Mappe mit den Lizenzen allen Ländern.

Danach sollen Sie alle Karten einzeln herunterladen (siehe Option 3 unten). Speichern Sie diese Karten in die Mappe 'Mireo Karten' (auf Ihrem Desktop).

Achtung: Es ist nicht möglich alle Länder gleichzeitig herunterzuladen. Insgesamt dauert die herunterladung etwa 45 Minuten.

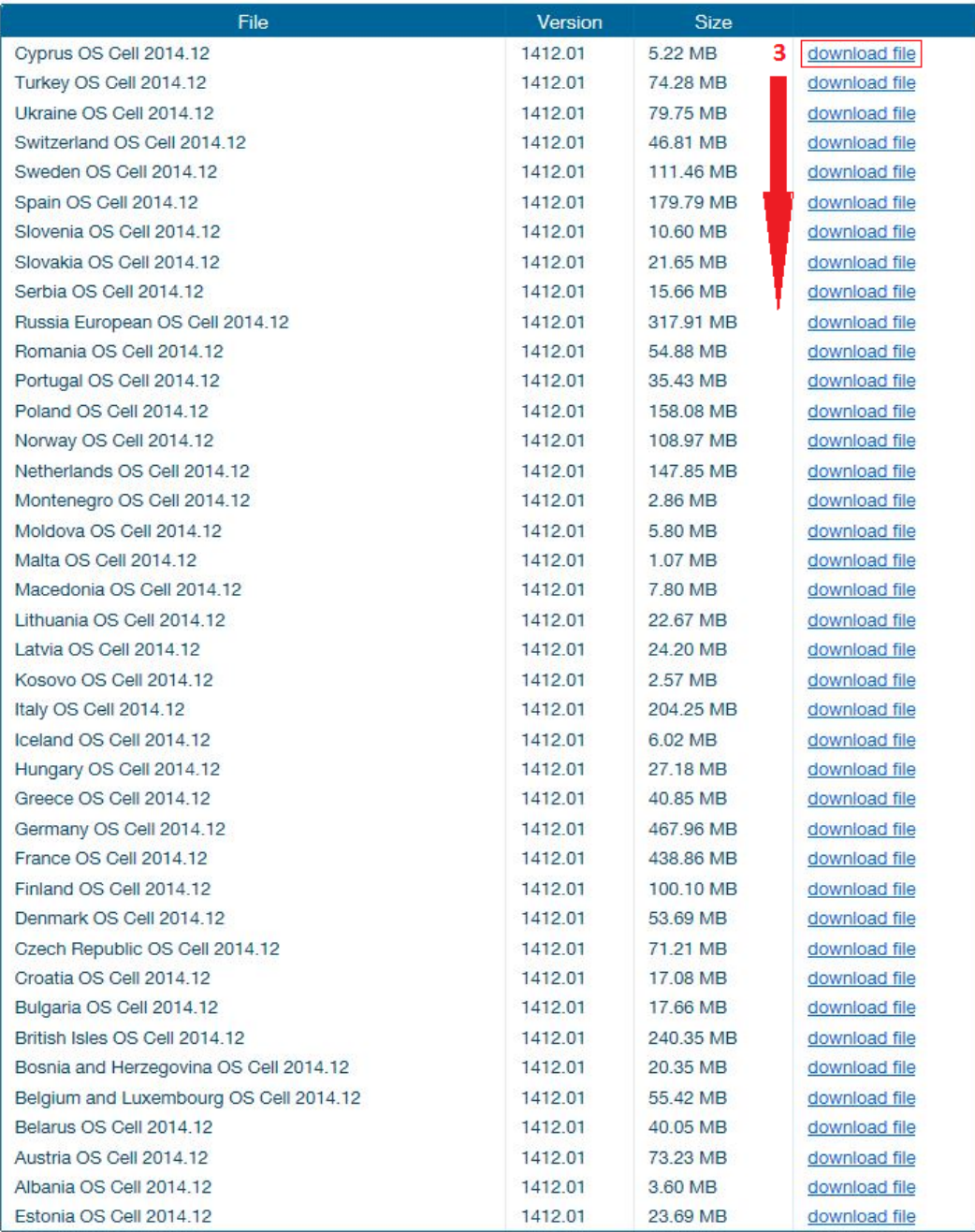

- 12. Bitte schließen Sie Ihre Navigation an Ihre Computer mit einem USB Kabel und schalten Sie Ihre Navigation ein. Die Computer erkennt Ihre Navigation als ein Wechseldatenträger.
- 13. Öffnen Sie den Wechseldatenträger ('Ordner öffnen, um Dateien anzuzeigen').
- 14. **WICHTIG! Falls Sie mindestens die Mappen 'CleanLanguagesTool' und 'Dontpanic' oder 'Dontpanic' und 'Help' sehen, gehen Sie bitte weiter nach Punkt 15-4 (auf Seite 4). Wenn dass nicht so ist, sollen Sie weitergehen nach Punkt 15-5 (auf Seite 5).**

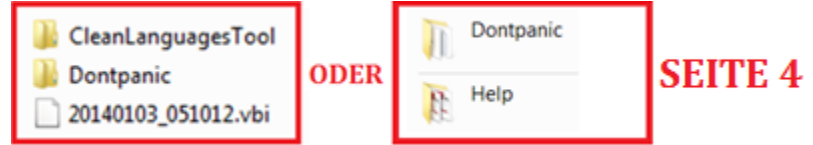

15-4 Doppelklicken Sie nun mit der linken Maustaste auf die Mappe 'Dontpanic' (siehe Option 4 unten). Löschen Sie jetzt das ganze 'Dontpanic' Unterverzeichnis (siehe Option 5 unten).

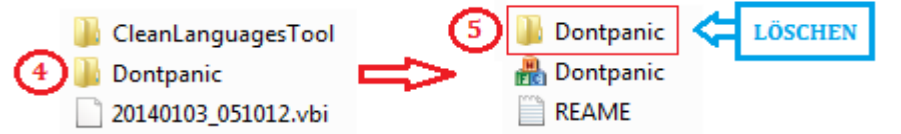

16-4 Kopieren Sie jetzt die Datei 'Dontpanic' (82,6 MB) aus die Mappe 'Mireo Software' (von Ihrem Desktop) nach Ihrem Navigation, genau dort wo Sie das alte 'Dontpanic' Unterverzeichnis gelöscht haben (siehe Option 6 unten). Öffnen Sie die 'Dontpanic' Unterverzeichnis (in Ihren Navigation) und erstellen Sie die Mappe 'MAPS' (Siehe Option 7 unten).

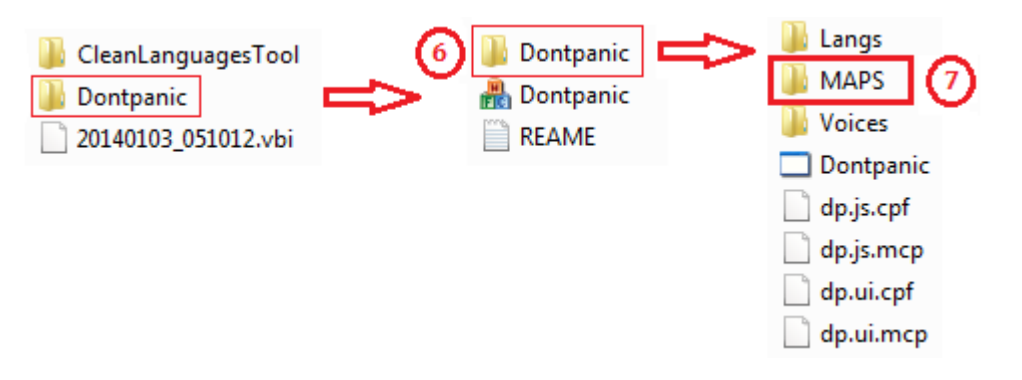

- 17-4 Kopieren Sie jetzt alle Karten (3,25 GB) von der Mappe 'Mireo Karten' zu der Mappe 'MAPS'.
- 18-4 Kopieren Sie danach alle Lizenzen (7,84 kB) von der Mappe 'Mireo Lizenzen' zu der Mappe 'MAPS'.
- 19-4 Insgesamt haben Sie jetzt 41 Lizenz Dateien (.mcp) und 40 Karten Dateien (.cpf) in die Mappe 'MAPS'.

Die neuen Updates sind jetzt installiert.

- 20-4 Trennen Sie Ihre Navigation von der Computer erst nachher Sie kontrolliert haben ob alle Dateien im Ordner vorhanden sind.
- 21-4 Bitte ignorieren Sie Seite 5.

## **Hinweis:**

Nach der Installation des neuen Updates ist die Navigation wieder in die Basiseinstellung. Das bedeutet, dass Sie die Sprach- und Ländereinstellungen wieder in der von Ihnen gewünschten Einstellung ändern sollen.

- 15-5 Löschen Sie die ganze Mappe 'Dontpanic'.
- 16-5 Kopieren Sie jetzt die Datei 'Dontpanic' (82,6 MB) aus die Mappe 'Mireo Software' (von Ihrem Desktop) nach Ihrem Navigation. Öffnen Sie die Mappe 'Dontpanic' (in Ihren Navigation) und erstellen Sie die Mappe 'MAPS' (Siehe unten).

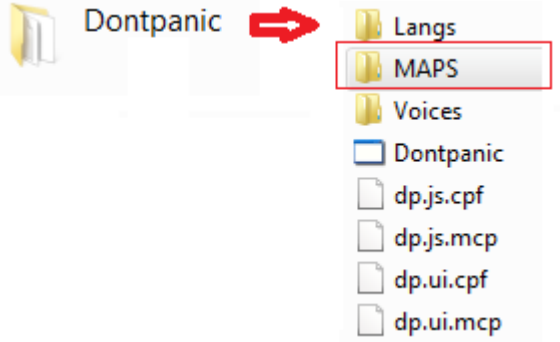

- 17-5 Kopieren Sie jetzt alle Karten (3,25 GB) von der Mappe 'Mireo Karten' zu der Mappe 'MAPS'.
- 18-5 Kopieren Sie danach alle Lizenzen (7,84 kB) von der Mappe 'Mireo Lizenzen' zu der Mappe 'MAPS'.
- 19-5 Insgesamt haben Sie jetzt 41 Lizenz Dateien (.mcp) und 40 Karten Dateien (.cpf) in die Mappe 'MAPS'.

Die neuen Updates sind jetzt installiert.

20-5 Trennen Sie Ihre Navigation von der Computer erst nachher Sie kontroliert haben ob alle Dateien im Ordner vorhanden sind.

## **Hinweis:**

Nach der Installation des neuen Updates ist die Navigation wieder in die Basiseinstellung. Das bedeutet, dass Sie die Sprach- und Ländereinstellungen wieder in der von Ihnen gewünschten Einstellung ändern sollen.